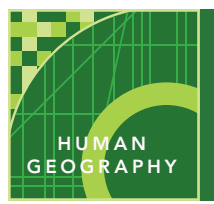

# Urban areas and edge cities

from the Esri GeoInquiries™ collection for Human Geography

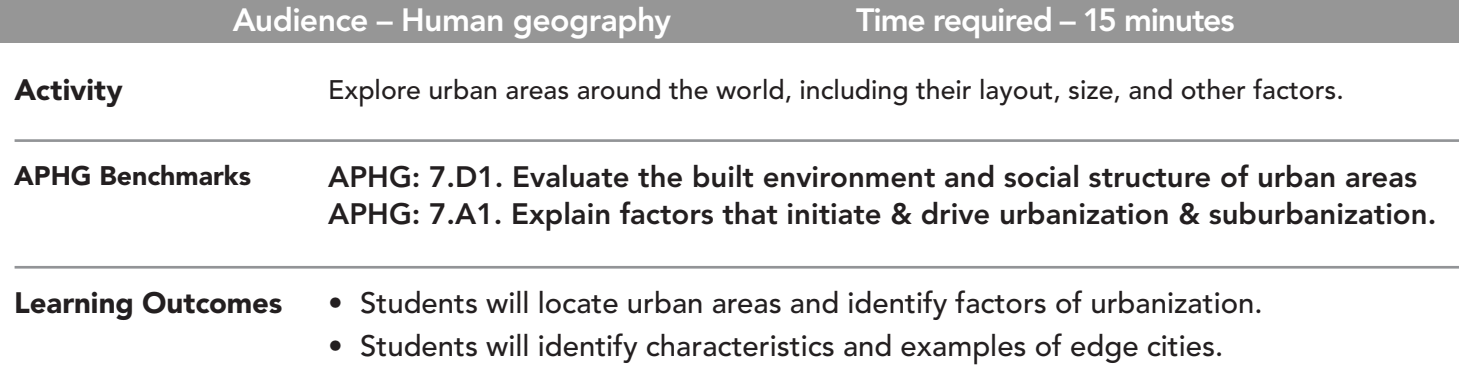

### Map URL: http://esriurl.com/humanGeoInquiry15

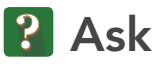

#### What characteristics define a city?

- ? Louis Wirth identified a city to have defining characteristics. What might these include? *[Characteristics might include a large population, size, a heterogeneous nature, and a defined boundary.]*
- ? What is the difference between "city" and "urban"? *[A city is identified by businesses, a population, and a cultural landscape. Urban locations include non-rural areas like the city and suburbs. ]*
- ? What are some common characteristics of major cities? *[Major cities have downtown areas, many buildings, and highways and transportation networks.]*

## <sup>4</sup> Acquire

#### What are some examples of cities?

- $\rightarrow$  Click the map link above to start the map.
- → With the Details button underlined, click the button, Show Contents of Map (Content).
- $\rightarrow$  Click the checkbox to the left of the layer name, USA Major Cities.
- ? What are some major cities in the United States? *[New York, Los Angeles, Chicago, Dallas, and so on.]*
- $\rightarrow$  Zoom in and out to identify and view some of these cities.
- ? What are examples of small cities located in the United States? [*Local answers will vary.]*
- **→** Turn on the layer, World Urban Areas.
- ? Zoom out to a world view. Why is the layer not visible? *[It is set to a visible scale.]*
- ? Select a continent, and zoom to specific urban areas. What are some major world cities? *[Answers will vary but could include Tokyo, London, or Sao Paulo.]*

### <sup>Q</sup> Explore

#### What factors have led to urban growth of cities?

- → Zoom to the United States.
- → Turn on the layer, Population Density Counties.
- ? What connections are evident between population distribution and major cities? *[Cities have high populations, while outlying areas have fewer inhabitants.]*
- → Turn off the layer, Population Density Counties.
- → Turn off all layers to see the baselayer, World Street Map.
- **→** Zoom to a city of interest.
- ? Why might cities grow at different rates? *[These factors include location, proximity to other cities, and access to transportation.]*
- ? Why are cities often surrounded by other nearby cities? *[Transportation, suburbanization, and new downtown centers can lead to edge cities.]*  more **b**

### **E** Analyze

#### How have edge cities changed the physical and cultural landscape?

- $\rightarrow$  Use the search box, above and right of the map. Search for Washington, D.C.
- ? What are some examples of edge cities that have emerged in the area? *[Bethesda, Rockville, Silver Spring, Gaithersburg, and so on.]*
- $\rightarrow$  Zoom in to Washington, D.C., and observe the land use patterns.
- ? What characteristics identify these as edge cities? *[Edge cities have residential areas, businesses, multiple types of transportation, and connections between cities.]*
- ? What is the next stage of growth for these edge cities and surrounding suburbs? *[The next growth stage is an increase in population and sprawl.]*

 $\vee$  Act

#### What is the future for urban growth?

- ? How is urban growth changing cities around the world? *[Countries will have to develop land in order to provide services to growing populations.]*
- ? How have residential and commercial areas changed the urban landscape? *[They have added houses and apartments, restaurants, hotels, education institutions, roads, and leisure activities.]*
- ? How is urban growth changing the areas adjacent to cities? *[It is consuming farmland, developing residen- tial areas, forming edge cities, and creating businesses.]*
- ? How can the Urban Observatory (http://www.urbanobservatory.org/) or other applications visualize these concepts? *[They allow users to compare landscapes and identify urban patterns.]*

- In the place name search box, type the city name.
- Click the magnifying glass.
- The map will zoom to the location (you can zoom in and out as needed).

#### SEARCH **LAYER VISIBILITY**

- Make sure that the Details button is underlined, and click the button, Show Contents Of Map (Content).
- To show individual map layers, select the check boxes next to the layer names.
- Hint: If a map layer name is light gray, zoom in or out on the map until the layer name is black. The layer can now be turned on.

### Next Steps

**DID YOU KNOW?** ArcGIS Online is a mapping platform freely available to public, private, and home schools. A school subscription provides additional security, privacy, and content features. Learn more about ArcGIS Online and how to get a school subscription at http://www.esri.com/schools.

#### **THEN TRY THIS...**

- Use the Calculate Density analysis tool to analyze the distribution of cities in an area of your choice.
- Create a distance buffer to illustrate patterns in the spatial distribution of edge cities.

TEXT **REFERENCES** 

#### This GIS map has been cross-referenced to material in sections of chapters from these texts.

- *• The Human Mosaic by W. H. Freeman & Co Chapter 10*
	- *• The Cultural Landscape by Pearson Chapter 13*
- *• Human Geography: People, Place, and Culture by Wiley Press – Chapter 9*

WWW.ESRI.COM/GEOINQUIRIES copyright © 2015-2018 Esri Version Q3 2018. Send feedback: http://esriurl.com/GeoInquiryFeedback

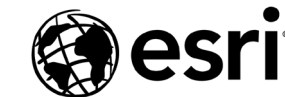

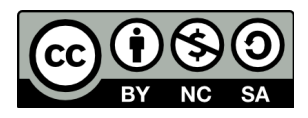

THE SCIENCE OF WHERE